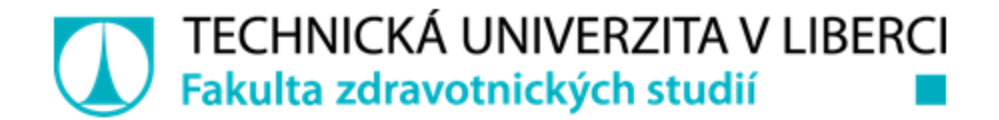

# **Návod pro připojení ke konferenci FZS TUL**

Bc. Josef Erben josef.erben@tul.cz

╍

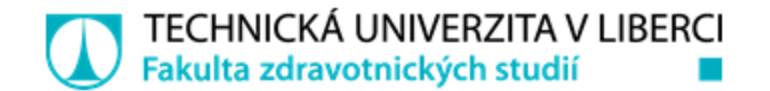

# **Připojení k videokonferenci**

- pro připojení je třeba přistupovat přes jeden z podporovaných prohlížečů
	- Google Chrome
	- Mozilla Firefox
	- Microsoft Edge (ne Internet Explorer)
	- Apple Safari
- odkaz pro připojení k videokonferenci obdrží každý účastník do své emailové schránky
	- podoba odkazu: https://meet.google.com/...

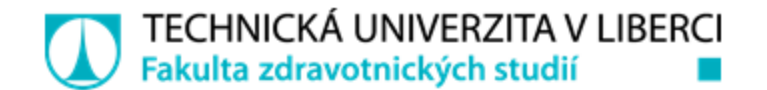

## **Připojení k videokonferenci**

• po kliknutí na odkaz nebo vložení zaslaného odkazu do prohlížeče je účastník přesměrován ke vstupu do videokonferenční místnosti

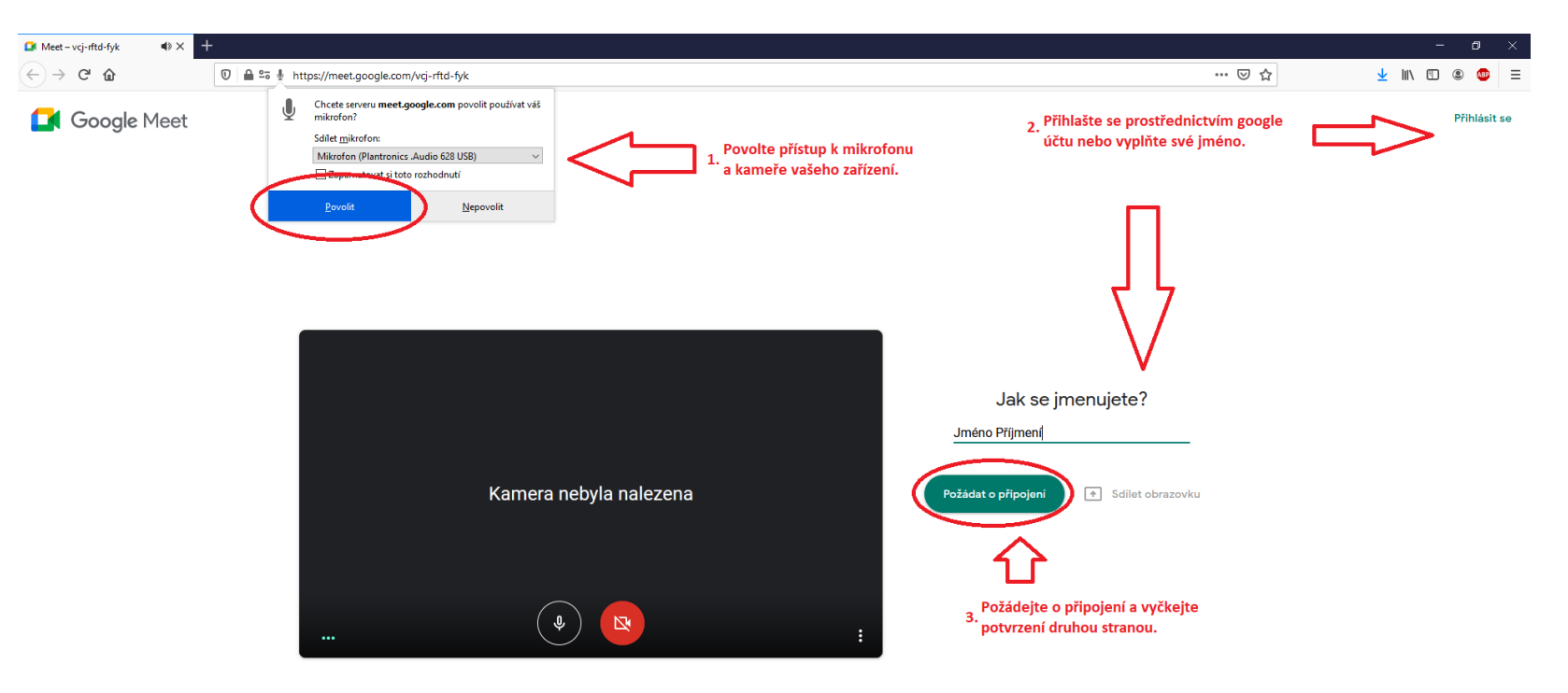

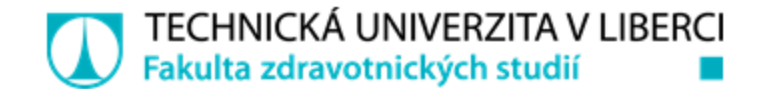

#### **Základní ovládání**

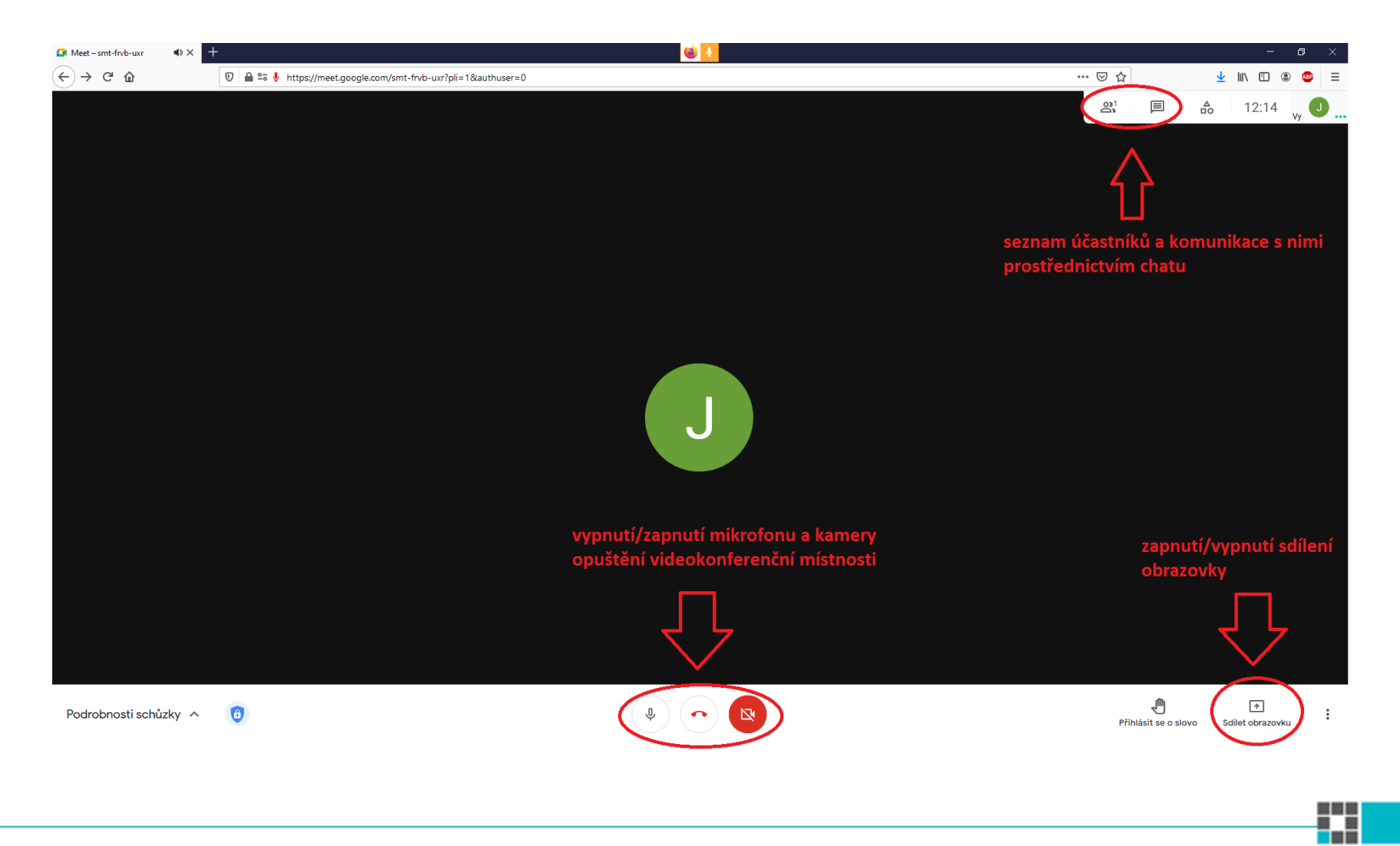

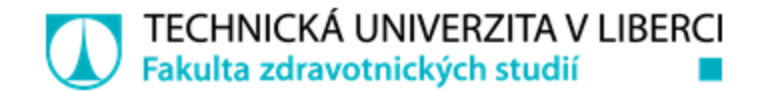

## **Sdílení prezentace k přednesu**

• pro sdílení prezentace je třeba ji spustit na ploše svého zařízení a následně povolit sdílení vlastní obrazovky

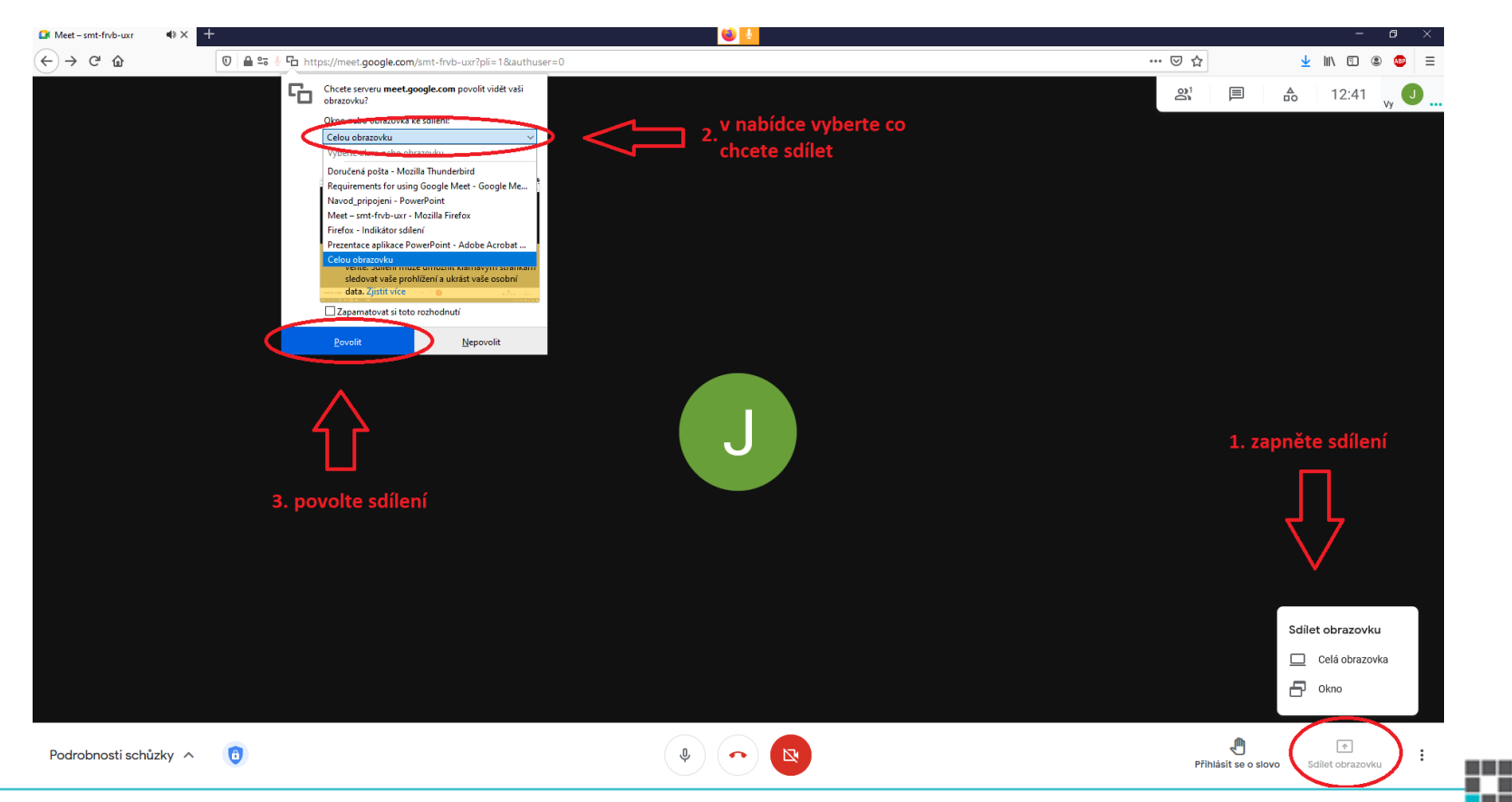

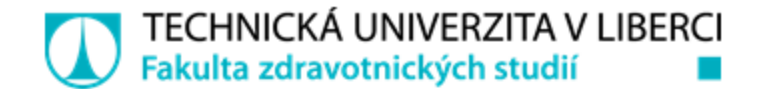

## **Sdílení prezentace k přednesu**

• po dokončení prezentace je třeba ukončit sdílení obrazovky

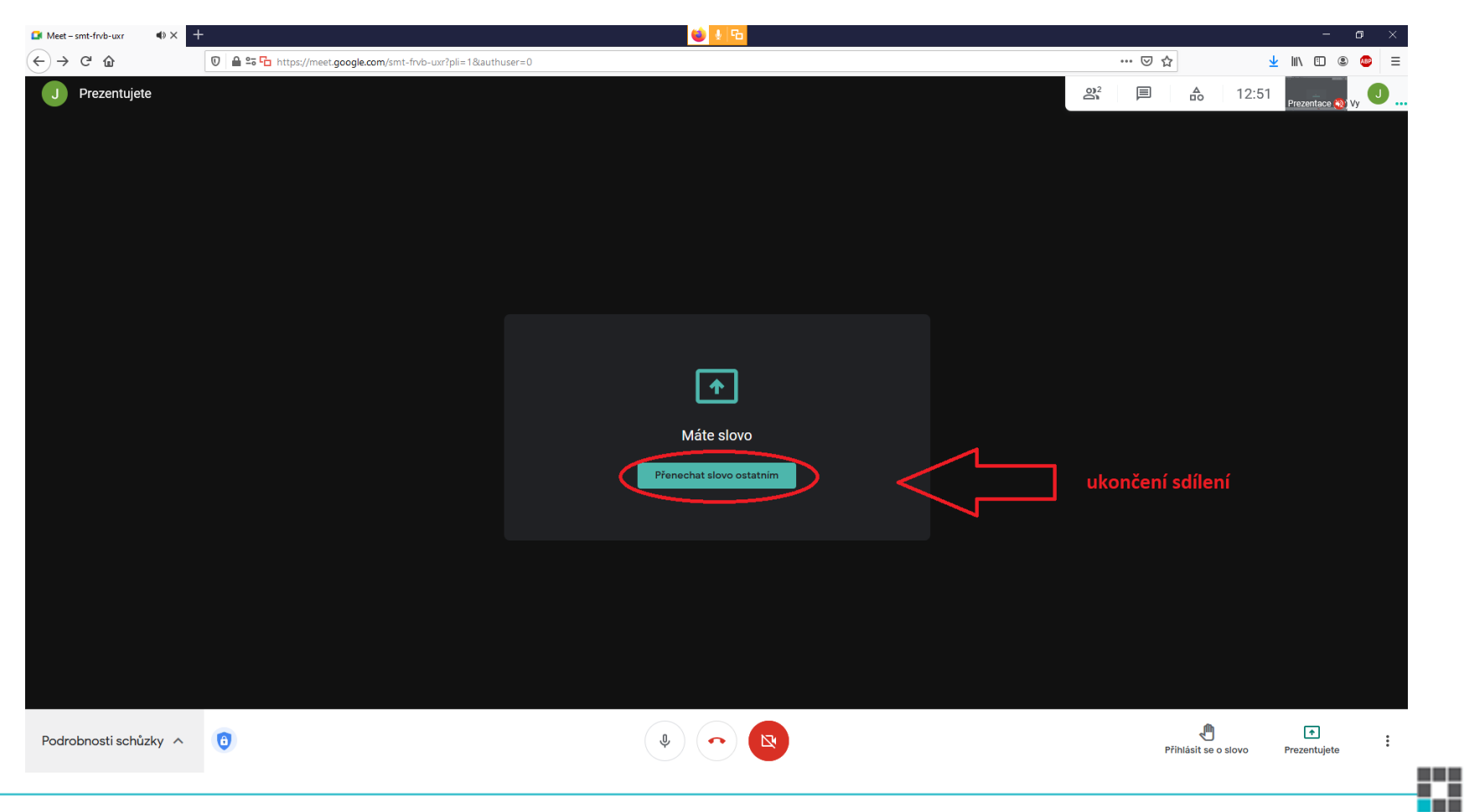